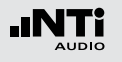

Die Vibration-Option erweitert den XL2 Analysator zum professionellen Schwingungsmessgerät mit breitbandiger Analyse sowie spektraler Anzeige in Terz- oder Oktavauflösung. Das Messgerät ermittelt Schwingbeschleunigung, Schwinggeschwindigkeit und Auslenkung mit normgerechten Bewertungsfiltern im Frequenzbereich von 0,8 Hz - 2,5 kHz. Die detaillierte Aufzeichnung von Messdaten und Audiodateien legen die Grundlage für umfassende Auswertungen und Berichterstellung. Zusätzlich enthält der Schwingungsmesser XL2 im Grundpaket eine FFT-Analyse und eine Oszilloskop-Funktion. Wählbare Frequenzbereiche von 1 Hz bis 1,69 kHz ermöglichen eine detaillierte Untersuchung der auftretenden Schwingungen.

Die Option "Spektrale Grenzwerte" erweitert das Schwingungsmessgerät mit einer Zoom-FFT bis zu 20 kHz und einer 1/12 Oktavband-Analyse von 0,73 Hz bis 1,36 kHz. Die Aufzeichnung von Referenzspektren mit flexiblen Toleranzen bilden die Grundlage für Gut/Schlecht-Messungen in der Qualitätskontrolle. Die Option "Externe Messdatenerfassung» erlaubt die Echtzeitabfrage von Messdaten direkt in eine Computer-Software per USB-Schnittstelle. Ein dokumentierter Kommandosatz ist verfügbar.

## VibMeter / Spektrum

Die Messfunktion bietet verschieden Seiten.

### **Seitenauswahl mittels Seitentaste**

• Mit der Seitentaste **D** können Sie zwischen den Anzeigen der Breitbandpegel und des Echtzeitspektrums wechseln.

### **Seitenauswahl mittels Drehrad**

- • Wählen Sie die Seite für Breitbandpegel **123 Values**.
- Bestätigen Sie Ihre Auswahl mit der Enter-Taste  $\Theta$ .

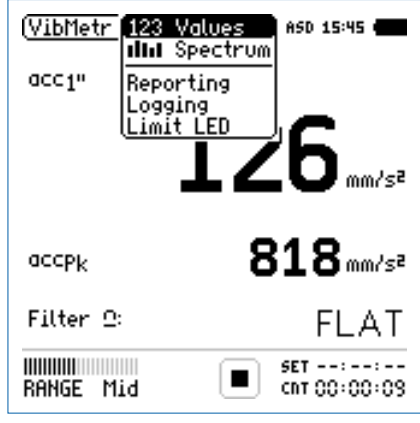

Seitenauswahl

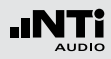

#### **123 Values: Schwingungsmesser**

Zeigt die ausgewählten Breitbandwerte an. Die Schriftgrösse der angezeigten Messwerte kann verändert werden, sodass entweder zwei oder vier Messwerte gleichzeitig angezeigt werden. Für jeden der angezeigten Messwerte der aktuelle Live-Wert oder das Maximum gewählt werden. Die Spitzenwerte PK oder P-P sind echte Spitzenwerte.

### **IIII** Spectrum: Echtzeitspektrum

Zeigt das Terzband- oder Oktavbandspektrum des RMS-, Spitzen- oder Spitzen-Spitzen-Pegel mit der gewählten Frequenzbewertung an. Dabei ist die Frequenzskala wählbar. Zusätzlich wird der Breitbandpegel B als Bargraph angezeigt.

### **Reporting: Messbericht**

Der XL2 kann nach einer Messung automatisch einen Messbericht als txt-Datei erzeugen. Dabei werden individuelle einzelne oder alle Schwingungsmesswerte abgespeichert.

**ALL** Speichert die Messwerte aller Pegel.

**Selected** Speichert bis zu 10 definierte Pegel.

Weitere Informationen finden Sie im Kapitel Messberichte.

**Logging: Messdatenaufzeichnung**

Die leistungsfähige Messdatenaufzeichnung ermöglicht individuelle einzelne oder alle Pegel gleichzeitig in einstellbaren Zeitabständen abzuspeichern.

**ALL** Loggt die Messwerte aller Pegel.

**Selected** Loggt bis zu 10 definierte Pegel.

Weitere Informationen hierzu sind im Kapitel Loggen der Messdaten beschrieben.

### **Limit LED: Limit-Einstellung**

Die Limit-Seite steuert die Funktion der Limit-LED . Der XI 2 zeigt Pegel, die einen eingestellten Grenzwert überschreiten in oranger oder roter Farbe an. Zusätzlich können externe Einrichtungen, wie z.B. eine Anzeigeampel, über die digitale I/O-Schnittstelle gesteuert werden. Weitere Informationen hierzu finden Sie im Kapitel Limit-Einstellung.

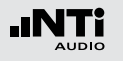

# Übersicht

#### **Schwingungsmesser**

Der Schwingungsmesser **123 Values** zeigt die ausgewählten Breitbandwerte an. Die Schriftgrösse der angezeigten Messwerte kann verändert werden, sodass entweder zwei oder vier Messwerte gleichzeitig angezeigt werden. Für jeden der angezeigten Messwerte der aktuelle Live-Wert oder das Maximum gewählt werden.

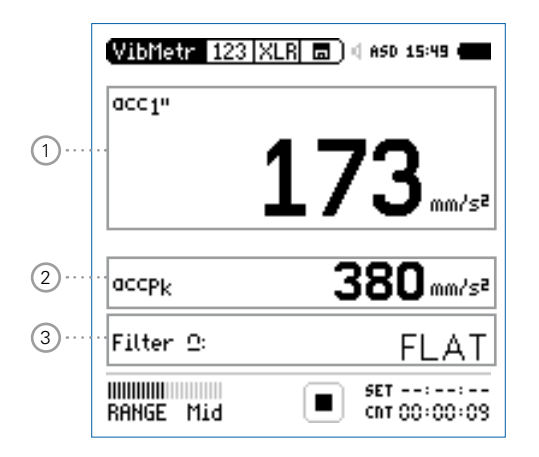

#### **Echtzeitspektrum**

Das Echtzeitspektrum **IIII Spectrum** zeigt das Terzband- oder Oktavbandspektrum mit der gewählten Frequenzbewertung an. Zusätzlich wird der Breitbandpegel als Bargraph angezeigt.

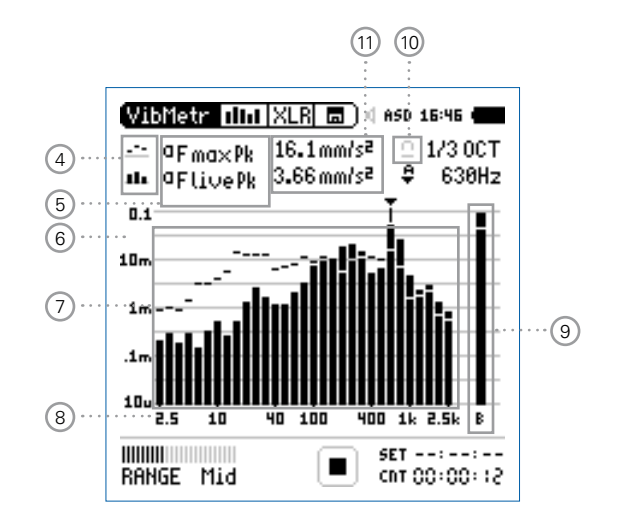

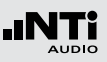

## 1 **Schwingungmesswert 1**

Der XL2 misst und speichert alle möglichen Schwingungspegel gleichzeitig. Der angezeigte Messwert kann individuell ausgewählt werden.

## **Pegelart wählen**

- Wählen Sie mit dem Drehrad C den Parameter
- Zur Öffnung des Auswahlmenüs drücken Sie die Enter-Taste  $\boldsymbol{\Theta}$
- Wählen Sie mit dem Drehrad ich den gewünschten Schwingungspegel und drücken die Enter-Taste  $\Theta$ .

## **Schriftgrösse wählen**

- Wählen Sie mit dem Drehrad © den aktuellen Messwert.
- Die Schriftgrösse kann auf klein, mittel oder gross eingestellt werden indem Sie die Enter-Taste  $\Theta$  1x, 2x oder 3x drücken.

Der XL2 zeigt je nach eingestellter Schriftgrösse bis zu vier Schwingungswerte gleichzeitig an.

## 2 **Schwingungsmesswert 2**

Die Einstellung erfolgt dito zum Schwingungsmesswert 1.

## 3 **Filter**

Die folgenden Filter sind wählbar:

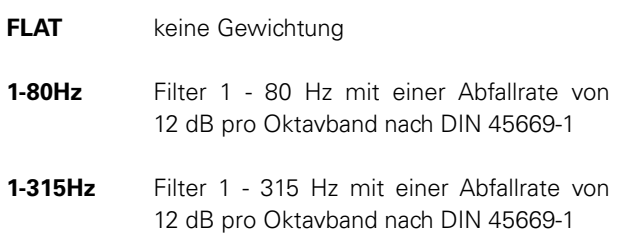

**10-1000Hz** Filter 10 - 1000 Hz mit einer Abfallrate von 18 dB pro Oktavband nach ISO 2954

4 **Resultat-Symbol / Referenzkurve (=Capture)**

Dieses Feld bietet zwei Funktionen:

- Symbol für die Messwertanzeige (11)
	- $\mathcal{L}^{\mathcal{L}}$ Oberer Parameter als Linie.
	- H. Unterer Parameter als Bargraph.

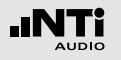

- Referenzkurve (=Capture) Eine der angezeigten Spektralkurven kann als Referenzkurve für weitere Vergleichsmessungen auf dem XL2 gespeichert werden.
	- • Wählen Sie den zu speichernden Parameter.
	- Bestätigen Sie die Auswahl mit der Enter-Taste  $\Theta$ ; somit speicherte der XL2 diese Referenzkurve
	- • Wählen Sie für den oberen Messwert 15 **Capt** aus.
	- Zur Bestätigung drücken Sie die Enter-Taste  $\Theta$ .
- Nun können Sie den unteren Messparameter mit der gespeicherten Referenzkurve vergleichen.

## 5 **Pegelauswahl**

Wählen Sie in **System Settings**

- Anzeige in metrischen und imperialen Einheiten
- RMS-, Spitzen- oder Spitzen-Spitzen-Pegel
- $\mathcal{L}^{\bullet}$ Oberer Parameter als Linie.
- H. Unterer Parameter als Bargraph.

## 6 **Y-Skala**

- • Wählen Sie die Y-Skala und drücken Enter.
- Wählen Sie mit den Drehrad & zwischen den Zoomfaktoren **20, 10, 5**, **2.5 dB/div**.
- Bestätigen Sie Ihre Wahl mit der Enter-Taste  $\Theta$ .
- Verschieben Sie die Y-Achse mit den Drehrad © nach oben oder unten.
- Bestätigen Sie Ihre Wahl mit der Enter-Taste  $\Theta$ .

## 7 **Echtzeitspektrum**

Echtzeitanalyse in Oktavband- oder Terzband-Auflösung.

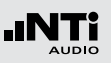

8 **X-Skala**

Auswahl des angezeigten Frequenzbereichs in Terzbandauflösung

- 2.5 Hz 2.5 kHz Frequenzband- und Breitbandpegel
- 0.8 Hz 1.0 kHz Frequenzband- und Breitbandpegel
- 0.8 Hz 2.5 kHz Frequenzbandpegel

Auswahl des angezeigten Frequenzbereichs in Oktavbandauflösung

- 4 Hz 2.0 kHz Frequenzband- und Breitbandpegel
- 1 Hz 0.5 kHz Frequenzband- und Breitbandpegel
- 1 Hz 2.0 kHz Frequenzbandpegel
- Wählen Sie mit dem Drehrad @ die X-Skala und drücken die Enter-Taste  $\Theta$ .
- Wählen Sie die X-Messbereichsskalierung.
- Bestätigen Sie Ihre Wahl mit der Enter-Taste  $\Theta$ .

## 9 **Breitbandmesswert**

Hier wird der Breitbandpegel B angezeigt.

### 10 **Filter**

Hier kann der auf der Schwingungsmesser-Seite ausgewählte Filter aktiviert werden.

## 11 **Messergebnisse**

Wählen Sie die Einheit des Messergebnisses. Der angezeigte Messwert zeigt den Pegel bei dem im Spektrum ausgewählten Frequenzband.

Schwingbeschleunigung a • m/s2

- $\bullet$  g
- $\cdot$  in/s2
- $\bullet$  dB
- Schwinggeschwindigkeit v m/s
	- $\cdot$  in/s
	- $\bullet$  dB

Auslenkung d
• m

- $\bullet$  in
	- $\bullet$  dB

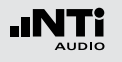

## FFT-Analyse + Toleranz

Die Echtzeit-FFT ermöglicht eine detaillierte Untersuchung der auftretenden Schwingungen. Die Option "Spektrale Grenzwerte" erweitert die Funktionalität mit:

- • Hochauflösende Zoom-FFT in bis zu 0,4 Hz Schritten von 1 Hz - 20 kHz
- Speichern von Referenzdaten und Toleranz-Management verfügbar somit wird im Hauptmenü **FFT + Tol** angezeigt.

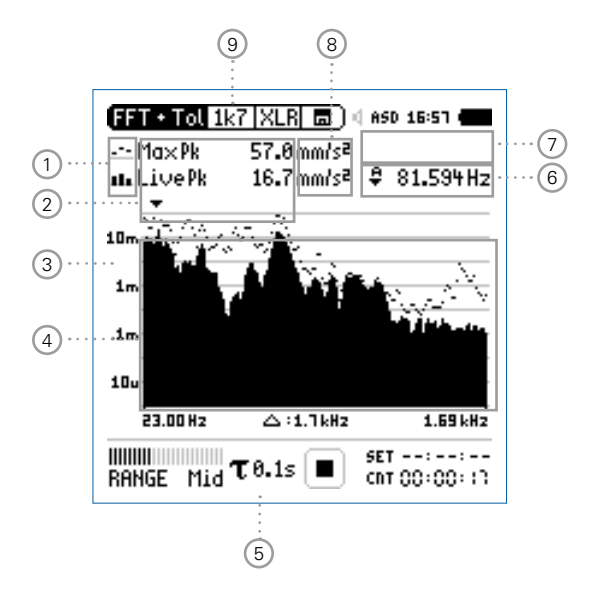

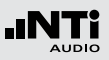

1 **Resultat-Symbol / Referenz- und Toleranzmodus** Dieses Feld bietet zwei Funktionen:

- Symbol für das Messergebnis (2)
- $\mathcal{L}^{\mathcal{L}_{\mathcal{L}}}$ Oberer Parameter als Linie.
- ab. Unterer Parameter als Bargraph.
- Referenz- und Toleranzmodus Die gemessenen Spektren können als Referenzkurve (=Capture) C1 - C8 gespeichert werden für
	- Einen Vergleich des Messergebnisses mit einer Referenzkurve in relativer oder absoluter Anzeige.
	- Oder zur Erzeugung von Toleranzbändern basierend auf einem gespeicherten Referenzspektrum für Gut/ Schlecht-Messungen.
- **Capture EQ** Speichert oberen Parameter
- **Capture Live** Speichert unteren Parameter

**Manage captures** Ermöglich Referenzspektren umzubenennen, löschen und auf die SD-Karte zu exportieren und von der SD-Karte zu importieren.

**Start tolerance mode** Startet den Toleranzmodus für Gut/ Schlecht-Messungen indem das aktuelle Messergebnis mit einem Toleranzband verglichen wird.

## 2 **Messwertanzeige**

Aktuelle Messwertanzeige des im Spektrum ausgewählten Frequenzbandes. Zwei der Messwerte **Live**, **Max**, **Min**, **EQ, EQ1", EQ4"** oder Referenzspektren können gleichzeitig angezeigt werden.

- y. Oberer Parameter als Linie.
- ш Unterer Parameter als Bargraph.

Wählen Sie in den Systemeinstellungen

- Anzeige in metrischen und imperialen Einheiten
- RMS-, Spitzen- oder Spitzen-Spitzen-Pegel

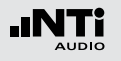

## 3 **Y-Skala**

- • Wählen Sie mit dem Cursor die Y-Skala und drücken die  $Enter\text{-}Task \rightarrow \bigoplus$
- Wählen Sie mit den Drehrad C zwischen den Zoomfaktoren **20, 10, 5**, **2.5 dB/div**.
- Bestätigen Sie Ihre Wahl mit der Enter-Taste  $\Theta$ .
- Verschieben Sie die Y-Achse mit den Drehrad © nach oben oder unten.
- Bestätigen Sie Ihre Wahl mit der Enter-Taste  $\Theta$ .

## 4 **Spektrum**

Graphische Anzeige des Spektrums der ausgewählten Messwerte.

## 5 **Zeitbewertung**

Auswahl der Zeitbewertung **0.1, 0.2, 0.5, 1.0** Sekunden, **FAST** (125 ms) und **SLOW** (1 Sekunde).

### Anwendungen:

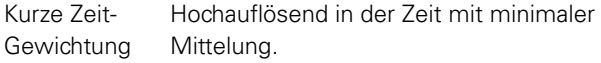

Lange Zeit-Gewichtung Niedere Auflösung in der Zeit mit besserer Mittelung.

6 **Frequenzanzeige**

Sie können die Pegel jedes angezeigten Frequenzbandes mit dem Cursor ablesen.

Wählen Sie zwischen den folgenden Einstellungen:

- A Der Cursor folgt automatisch dem höchsten Pegel, z.B. bei einer dominierenden Frequenz eines drehenden Teils.
	- Wählen Sie mit dem Drehrad @ die Frequenz.
	- $\bullet$  Drücken Sie die Enter-Taste  $\Theta$
	- Nun können Sie die Pegelwerte individueller Frequenzen ablesen.
	- Drücken Sie die Enter-Taste  $\Theta$  um wieder zurück in den Auto-Modus zu gelangen.
	- **Der Cursor springt zur Frequenz mit dem höchs**ten Pegel.

M

- Sie können den Cursor manuell auf eine Frequenz fixieren, sodass die angezeigten Messwerte den Pegeln dieser Frequenz entsprechen.
- Wählen Sie mit dem Drehrad @ die Frequenz.
- $\bullet$  Drücken Sie die Enter-Taste  $\Theta$
- Wählen Sie das gewünschte Frequenzband aus.
- Bestätigen Sie Ihre Wahl mit der Enter-Taste  $\Theta$ .

#### 151

# Schwingungsmessung

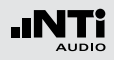

## 7 **Zoom-Modus**

(optionale Funktion, verfügbar mit der Option "Spektrale Grenzwerte")

- Wählen Sie den Pfeil neben der Frequenzanzeige 6 und drücken die Enter-Taste  $\Theta$
- $\mathbb{\hat{D}}$  Der Pfeil beginnt zu blinken und der Zoom-Modus erscheint über der Frequenzanzeige.
- Drücken Sie die Limit-Taste in und drehen gleichzeitig das Drehrad  $\mathbb Q$  um die gewünschte Frequenzauflösung einzustellen. In der höchsten Auflösung wird in der X-Skala der Messbereich **52 Hz** angezeigt. Mit den dargestellten 142 FFT-Messresultaten ergibt dies eine Auflösung von weniger als 0,4 Hz.
- Weiteres kann mit dem Drehrad @ die X-Achse nach links zu kleineren oder rechts zu höheren Frequenzen verschoben werden.
- 8 **Einheit der Messergebnisse** Wählen Sie eine der folgenden Einheiten aus:
	- Schwingbeschleunigung a m/s2  $\bullet$  g
		- $\cdot$  in/s2
		- • dBa

Schwinggeschwindigkeit v • m/s

- $\cdot$  in/s
- dBv

Auslenkung d  $\bullet$  m

- $\bullet$  in
- • dBd

Die Spektrale Grenzwerte Option erweitert die Messfunktion mit Referenzen und Toleranzen. Die Toleranzen basieren auf Beschleunigungswerten.

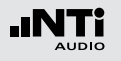

9 **Auswahl der FFT-Messwertanzeige**

- **1k7** Frequenzbandbereich 23 Hz 1,687 kHz mit einer Auflösung von 11,72 Hz (143 Messwerte).
- **400** Frequenzbandbereich 5 Hz 421,02 Hz mit einer Auflösung von 2,92 Hz (143 Messwerte).
- **100** Frequenzbandbereich 1 Hz 105,00 Hz mit einer Auflösung von 0,73 Hz (143 Messwerte).
- **Usr User Range**: Zoom-Modus (mit der Optionen Spektrale Grenzwerte), Messergebnis im Frequenzbereich 1 Hz - 20 kHz mit minimaler Auflösung von 0,366 Hz (143 Messwerte).
- **Set** Auswahl der FFT-Fensterung: (mit einer der Optionen Erweitertes Akustikpaket oder Spektrale Grenzwerte),
	- • **Hann**: Standardeinstellung
	- **Dolph-Chebyshev: zur Analyse kleiner Signale** (z.B. Harmonische) nahe dem Hauptsignal.

Mit der Seiten-Taste **I** können Sie direkt zwischen diesen Messwert-Seiten auswählen.

# Oszilloskop

Das Oszilloskop visualisiert die Wellenform des elektrischen Eingangssignals. Es synchronisiert sich automatisch auf die Grundfrequenz. Die Skalierung der X-Achse (Zeit) und Y-Achse (Pegel) erfolgt automatisch.

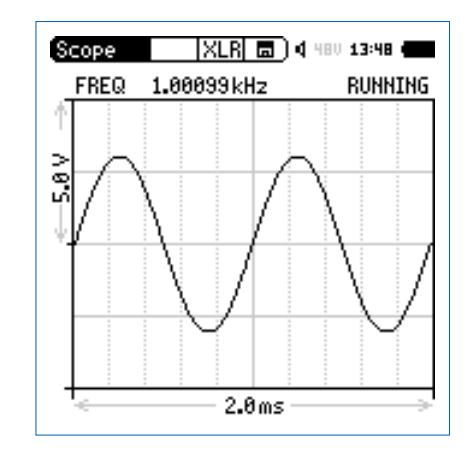

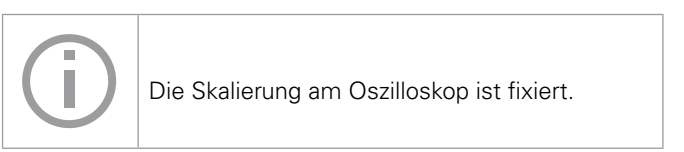

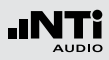

# 1/12 Oktave + Toleranzen (optional)

Die Option "Spektrale Grenzwerte" erweitert die Funktionalität des XL2 Schwingungsmessers mit einer 1/12 Oktav-Spektralmessung. Zusätzliche Features wie die Aufnahme von Referenzkurven, relative Anzeigen, einem umfangreichen Toleranzmanagement für die **FFT** Analyse und der hochauflösenden **1/12 Oct + Tol** Spektralmessung bieten eine umfangreiche Funktionalität.

#### **Features**

- $\bullet$  Hochauflösenden Spektralanalyse-Funktion "1/12 Oct + Tol" mit wählbarer 1/1, 1/3, 1/6 und 1/12 Oktavauflösung
- Speichert Referenzspektren im Messgerät
- • Vergleicht Messergebnisse mit gespeicherten Referenzspektren in relativer oder absoluter Anzeige
- • Umfangreiches Toleranzmanagement für Gut/Schlecht-Messungen mit Toleranzbändern basierend auf zuvor gespeicherte Referenzspektren
- Export und Import von Toleranz- und Capture-Dateien
- Anhören einzelner Frequenzbänder am Lautsprecher

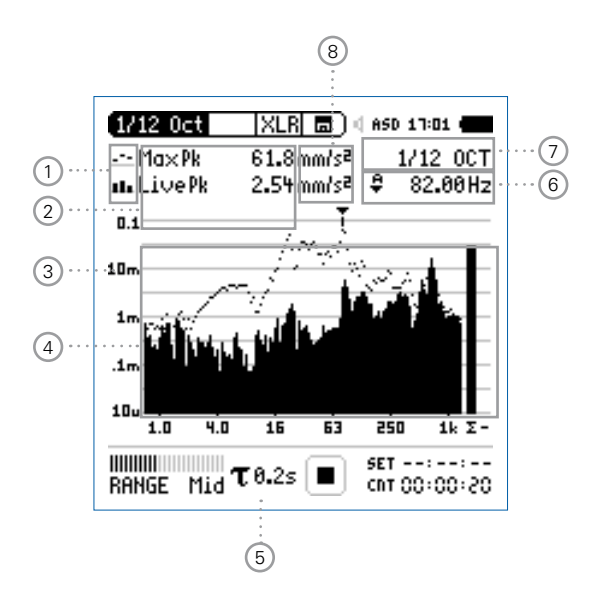

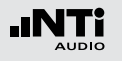

- 1 **Resultat-Symbol / Referenz- und Toleranzmodus** Dieses Feld bietet zwei Funktionen:
	- Symbol für das Messergebnis (2)
	- $\mathcal{L}^{\mathcal{L}_{\mathcal{L}}}$ Oberer Parameter als Linie.
	- ab. Unterer Parameter als Bargraph.
	- Referenz- und Toleranzmodus Die gemessenen Spektren können als Referenzkurve (=Capture) C1 - C8 gespeichert werden für
		- Einen Vergleich des Messergebnisses mit einer Referenzkurve in relativer oder absoluter Anzeige.
		- Oder zur Erzeugung von Toleranzbändern basierend auf einem gespeicherten Referenzspektrum für Gut/ Schlecht-Messungen.
	- **Capture EQ** Speichert oberen Parameter
	- **Capture Live** Speichert unteren Parameter
- **Manage captures** Ermöglich Referenzspektren umzubenennen, löschen und auf die SD-Karte zu exportieren und von der SD-Karte zu importieren.
- **Start tolerance mode** Startet den Toleranzmodus für Gut/ Schlecht-Messungen indem das aktuelle Messergebnis mit einem Toleranzband verglichen wird.

### 2 **Messwertanzeige**

Aktuelle Messwertanzeige des im Spektrum ausgewählten Frequenzbandes. Zwei der Messwerte **Live**, **Max**, **Min**, **EQ, EQ1", EQ4"** oder Referenzspektren können gleichzeitig angezeigt werden.

- y. Oberer Parameter als Linie.
- ш Unterer Parameter als Bargraph.

Wählen Sie in den Systemeinstellungen

- Anzeige in metrischen und imperialen Einheiten
- RMS-, Spitzen- oder Spitzen-Spitzen-Pegel

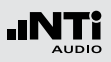

## 3 **Y-Skala**

- • Wählen Sie mit dem Cursor die Y-Skala und drücken die  $Enter\text{-}Task \rightarrow \bigoplus$
- Wählen Sie mit den Drehrad C zwischen den Zoomfaktoren **20, 10, 5**, **2.5 dB/div**.
- Bestätigen Sie Ihre Wahl mit der Enter-Taste  $\Theta$ .
- Verschieben Sie die Y-Achse mit den Drehrad © nach oben oder unten.
- Bestätigen Sie Ihre Wahl mit der Enter-Taste  $\Theta$ .

## 4 **Spektrum**

Graphische Anzeige des Spektrums der ausgewählten Messwerte.

## 5 **Zeitbewertung**

Auswahl der Zeitbewertung **0.1, 0.2, 0.5, 1.0** Sekunden, **FAST** (125 ms) und **SLOW** (1 Sekunde).

### Anwendungen:

- Kurze Zeit-Gewichtung Hochauflösend in der Zeit mit minimaler Mittelung.
- Lange Zeit-Gewichtung Niedere Auflösung in der Zeit mit besserer Mittelung.

## 6 **Frequenzanzeige**

Sie können die Pegel jedes angezeigten Frequenzbandes mit dem Cursor ablesen.

Wählen Sie zwischen den folgenden Einstellungen:

- A Der Cursor folgt automatisch dem höchsten Pegel, z.B. bei einer dominierenden Frequenz eines drehenden Teils.
	- Wählen Sie mit dem Drehrad @ die Frequenz.
	- $\bullet$  Drücken Sie die Enter-Taste  $\Theta$
	- Nun können Sie die Pegelwerte individueller Frequenzen ablesen.
	- Drücken Sie die Enter-Taste  $\Theta$  um wieder zurück in den Auto-Modus zu gelangen.
	- **Der Cursor springt zur Frequenz mit dem höchs**ten Pegel.

M

- Sie können den Cursor manuell auf eine Frequenz fixieren, sodass die angezeigten Messwerte den Pegeln dieser Frequenz entsprechen.
- Wählen Sie mit dem Drehrad C die Frequenz.
- $\bullet$  Drücken Sie die Enter-Taste  $\Theta$
- Wählen Sie das gewünschte Frequenzband aus.
- Bestätigen Sie Ihre Wahl mit der Enter-Taste  $\Theta$ .

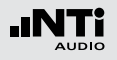

# Kalibrierung

7 **Oktavbandauflösung**

Einstellung der Oktavbandauflösung:

- Wählen Sie mit dem Drehrad  $\mathbb Q$  den Parameter  $(7)$ .
- Drücken Sie die Enter-Taste  $\Theta$ .
- Wählen Sie mit dem Drehrad @ eine der Einstellungen von **1/1 OCT**, **1/3 OCT**, **1/6 OCT** oder **1/12 OCT**.
- Zur Bestätigung drücken Sie die Enter-Taste  $\Theta$ .

8 **Einheit der Messergebnisse** Wählen Sie eine der folgenden Einheiten aus:

Schwingbeschleunigung a • m/s2

- $\bullet$  g
- $\cdot$  in/s2
- dBa

Schwinggeschwindigkeit v • m/s

- $\cdot$  in/s
- dBv

Auslenkung d  $\bullet$  m

- 
- $\bullet$  in
- dBd

Die Spektrale Grenzwerte Option erweitert die Messfunktion mit Referenzen und Toleranzen. Die Toleranzen basieren auf Beschleunigungswerten.